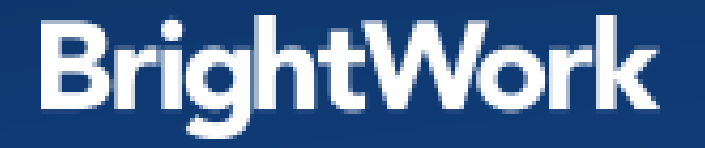

**LIVE WEBINAR** 

### Getting to Grips with BrightWork Reporter

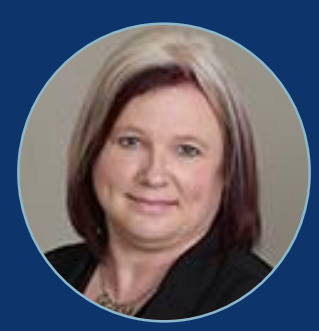

presented by **Traci Grassi BrightWork Customer Success Architect**

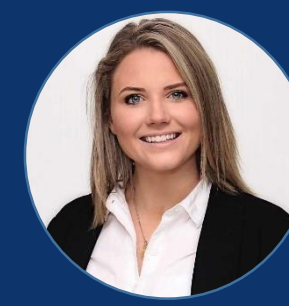

hosted by **Brona O'Donnell Customer Marketing Executive**

# **QUICK POLL!** Are you planning on upgrading your BrightWork to the latest release?

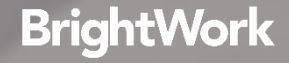

## **AGENDA**

- What is BrightWork Reporter?
- $\checkmark$  The different types of reports
- $\checkmark$  Report Options and Navigation around the Reporter Ribbon

- **✓ Configure Reports**
- $\checkmark$  How to Share Reports with Others
- $\sqrt{Q}$ Q&A

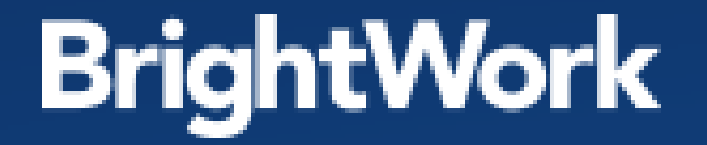

# What is BrightWork Reporter?

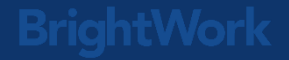

# **What is BrightWork Reporter?**

BrightWork Reporter is highly configurable web part that lets you query multiple sites, sub-sites, and list and display the results in a single report. The reporter web part can be configured at any level in your Site Collection.

Includes multiple configuration options that let you:

- Create personal reports
- $\checkmark$  Filter and sort the report data
- Create cross-list and cross-site report filters

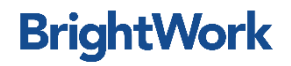

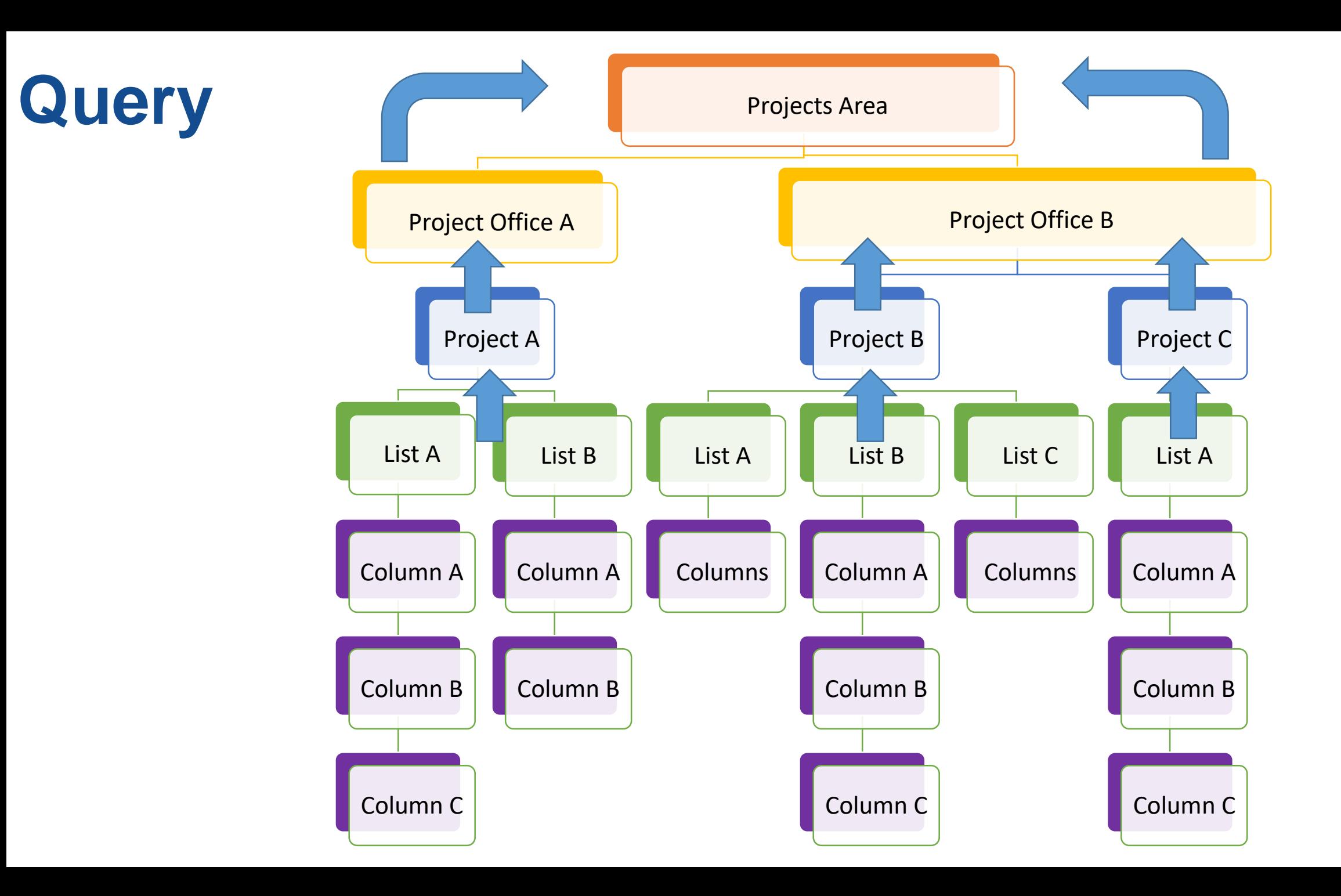

# **Example of a List Report**

Issues - Open Items

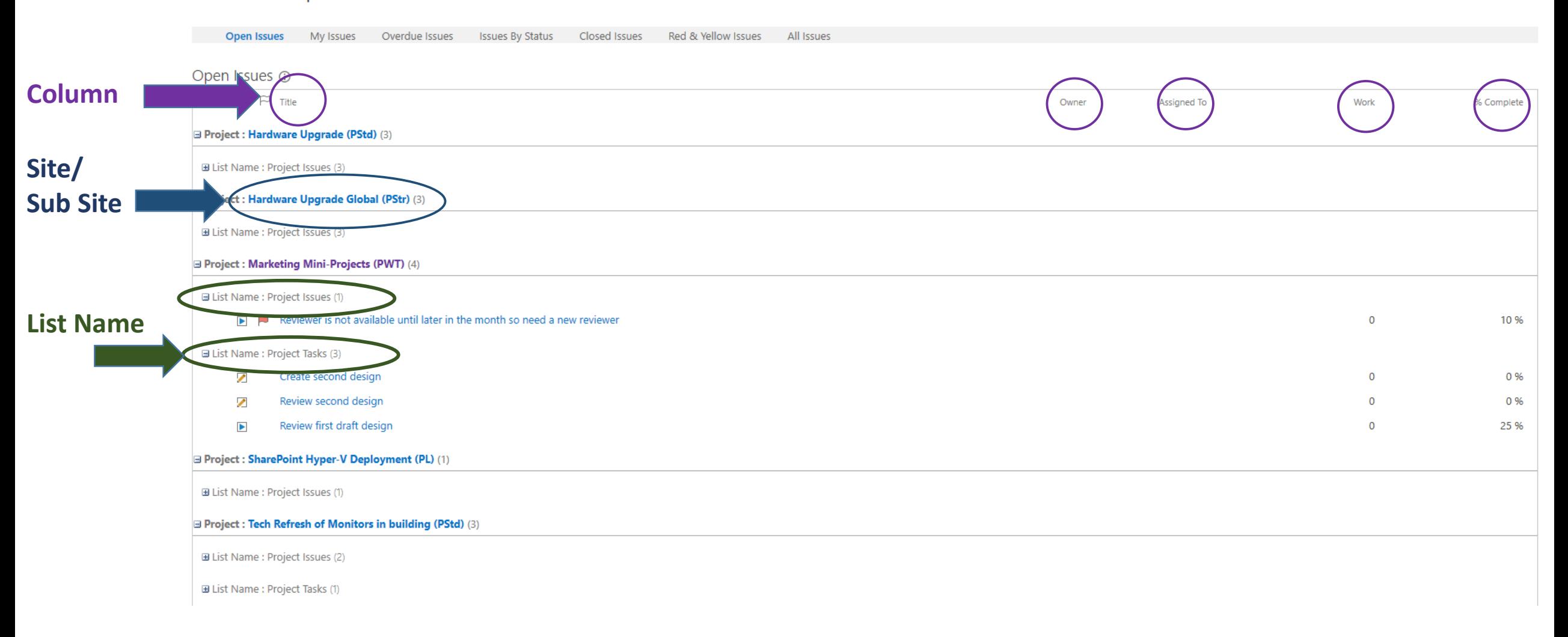

Using Issues List from Sample Area

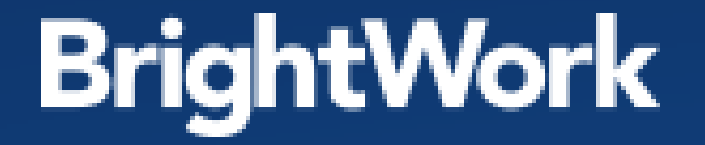

# Report Types

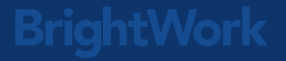

### **Report Types**

#### **Chart Reports**

These reports render list data in charts (e.g. bar, line, pie, etc.)

### **Gantt Report**

These reports render list data in a Gantt Style (similar to MS Project)

#### **List item Report**

These reports render list data in columns (similar to SharePoint Views)

#### **Resource Usage Reports**

**These reports allow you to report the amount of work assigned to a** resource spread evenly across the period of time for the work to be completed

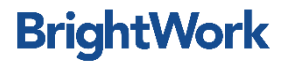

### **Chart Reports**

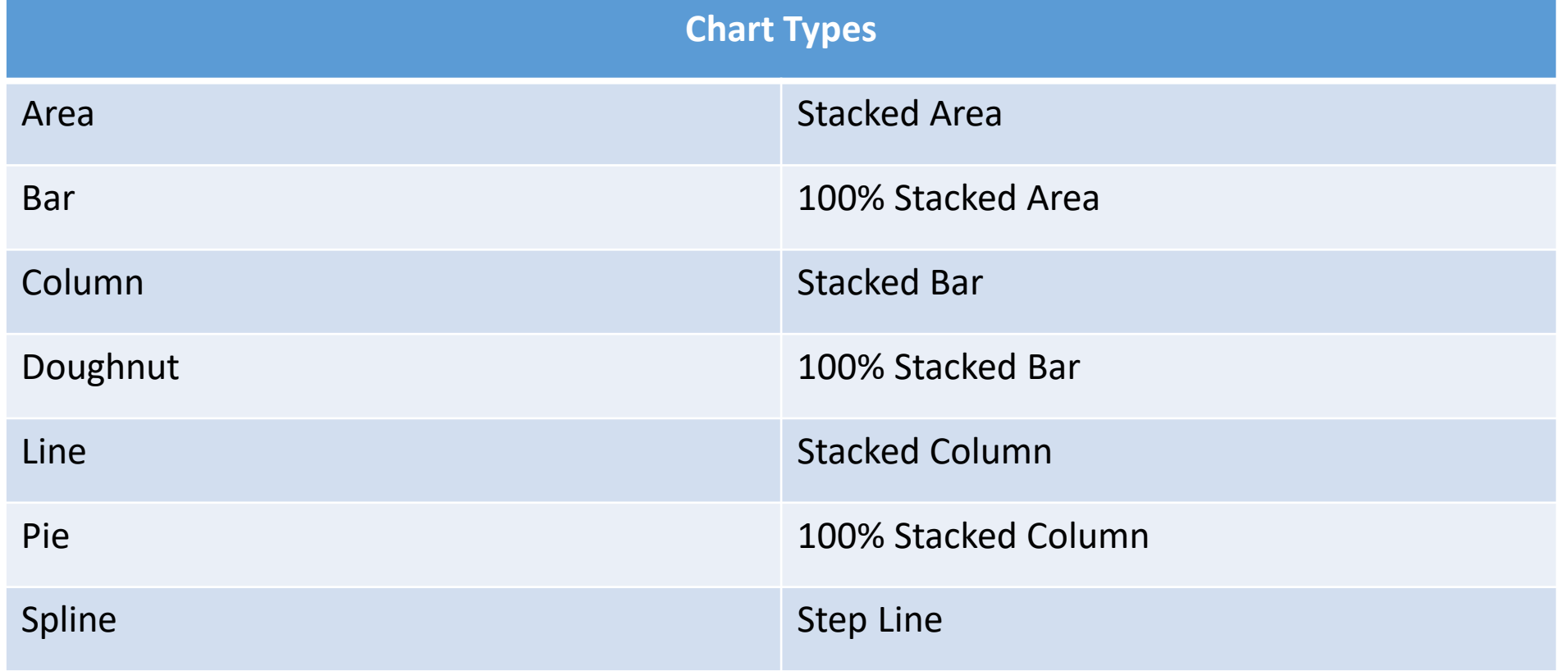

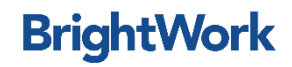

### **Gantt Reports**

#### Zooming

- **E** Zoom in and zoom out on the time line
- **To zoom in**
- **To zoom out**
- $\checkmark$  Panning
	- Navigate the timeline to move earlier or later
	- $\blacksquare$  To go back on the timeline
	- $\triangleright$  To move ahead on the timeline
- $\sqrt{P}$ aging
	- **Paging is an optional way of limiting the number of items being** displayed on the page at once

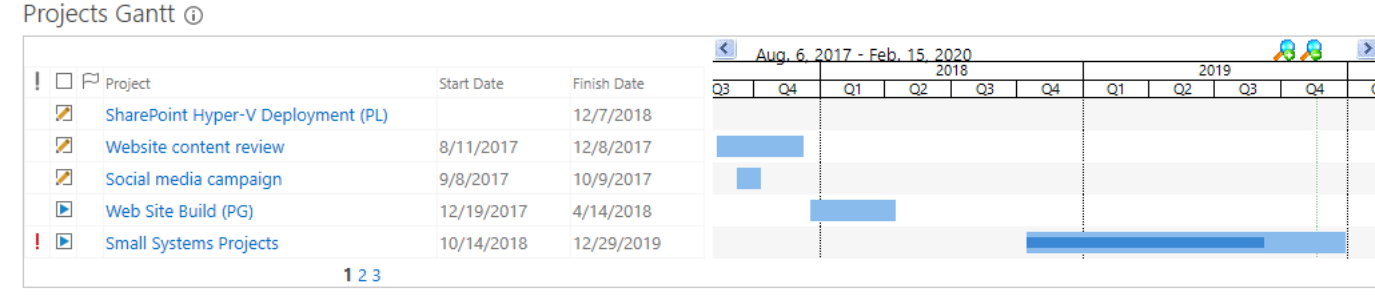

**Bright** 

### **List Item Report**

- **√ Most Common type of report**
- $\checkmark$  Similar to a view in SharePoint
- Organized in Columns

#### Can be grouped, sorted, and filtered

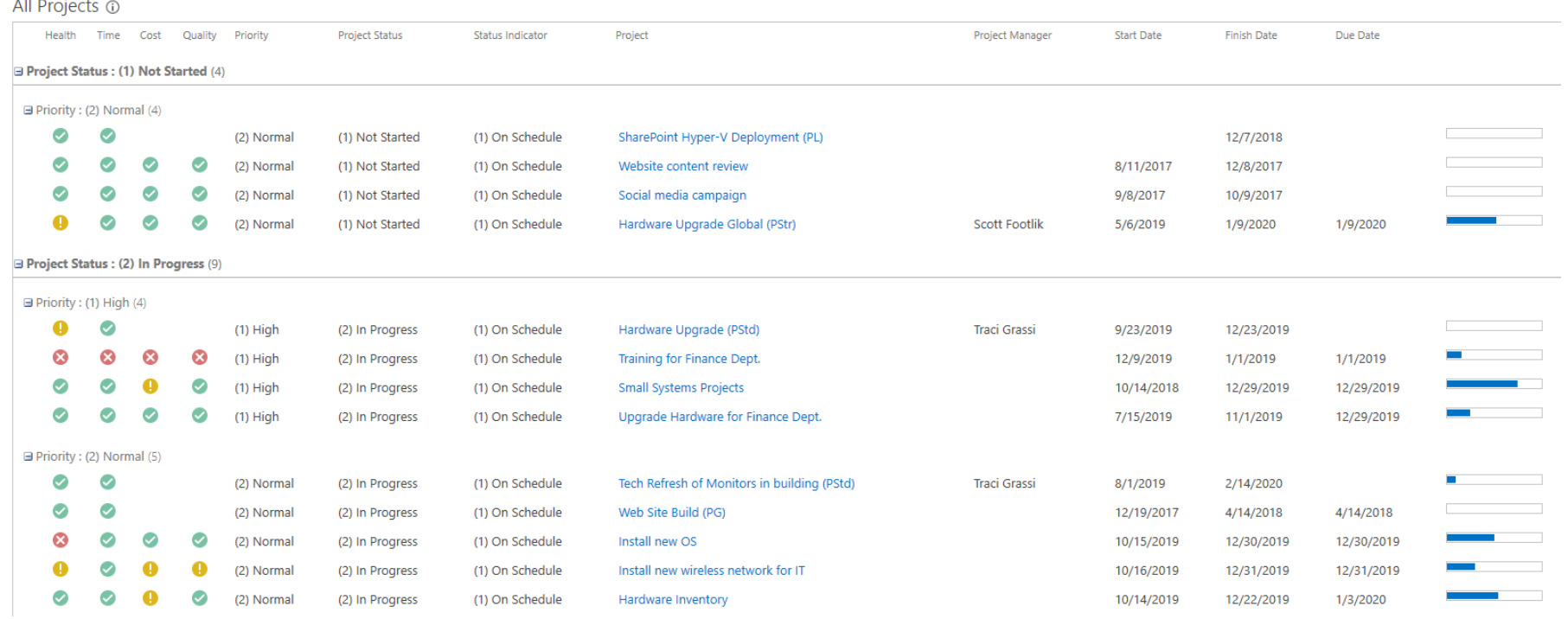

### **Resource Reports**

- These reports allow you to report on the amount of work required and/or assigned, spread evenly across the period of time allowed for the work to be completed
- $\checkmark$  How much work has been assigned and allocated in a configurable calendar-like view
- $\checkmark$  Shows the hours allocated to a particular item and to the grouping(s) (e.g. Assigned To, Role, List Name, Project Name)
- Resource reports can also highlight when work is over-allocated
	- **By default items are highlighted in yellow**

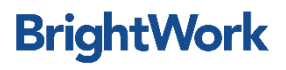

### **Resource Reports**

To calculate this data the report uses:

Start date, Finish date and amount of hours allocated to each work item

- MS Project Calendar
	- **The project calendar is used to define exception days.** 
		- There are two types of exception days:
		- (1) Working Time
		- (2) Non-Working Time
		- **Example exception days include a working day that is a holiday (e.g. public holidays) or a** non-working day that is actually working day (e.g. a weekend day).
- Working hours per day
- Working Week
	- **The working week is defined in the site's regional settings**

### **Scenario**

Imagine a scenario with a work item, with 10 hours allocated to it, due to start on a Monday and finish on the subsequent Friday. The workplace is a normal Monday to Friday one. The user (resource) assigned this item would have 2 hours per day allocated to it and this would display in the report. Now the user is assigned a similar work item (i.e. 10 hours allocated to it, due to start on a Monday and finish on the subsequent Friday). This means the user would have 4 hours work assigned per day, and this would also display in the report.

If the 'Working Hours per Day' number was 4, then all would be well as the resource would not be over-allocated. However, now imagine that one of the days in the week is a holiday. The project manager marks this day as a nonworking day in the project calendar. Now the resource has 5 hours work per day allocated and this would trigger the over-allocation alert.

### **Examples of different report types**

#### List Item Report

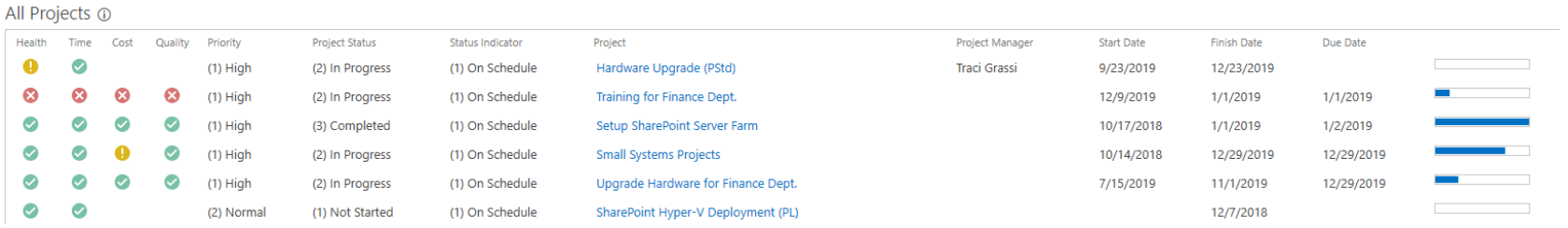

#### Gantt Report

Project Tasks - All Items Gantt @

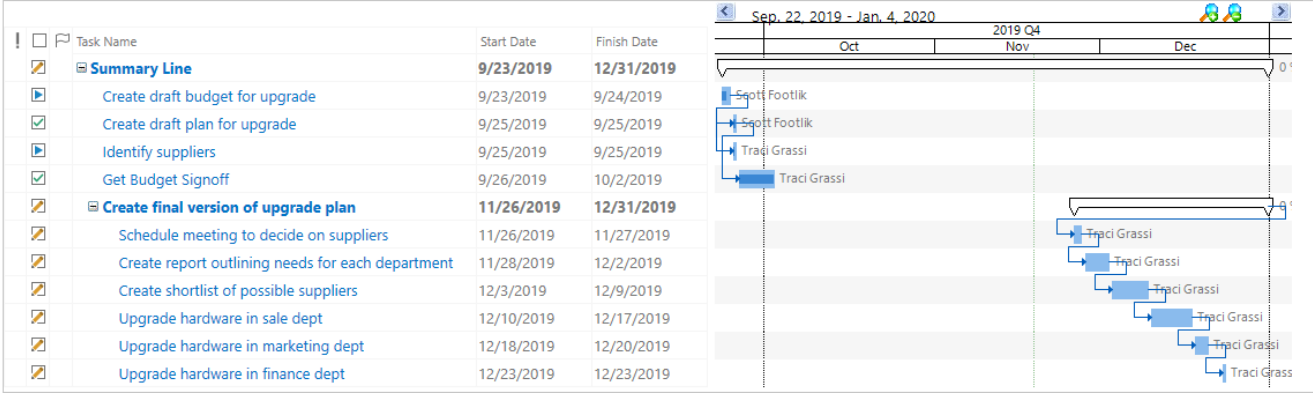

#### Resource Report

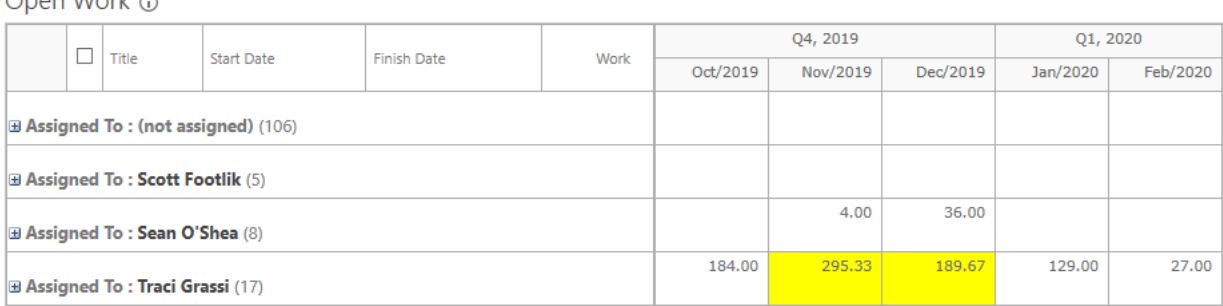

#### Chart Report

Tasks - Status @

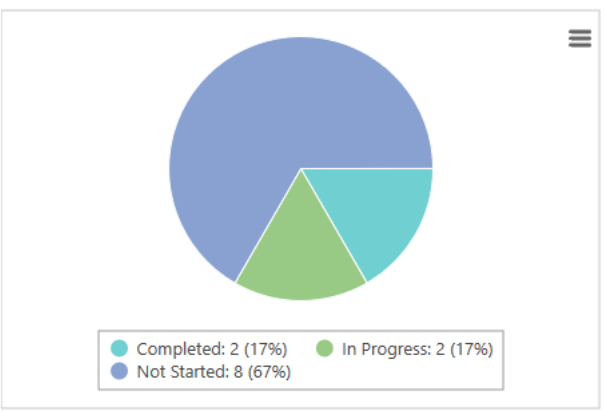

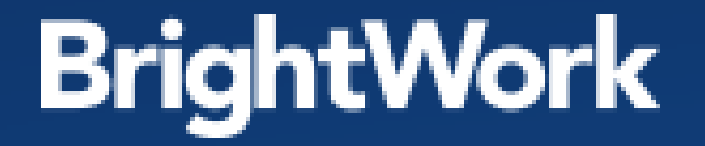

# Report Options

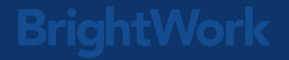

## **Report Options**

### **Shared Report**

- $\checkmark$  Visible to all users
- Changes affect all users
- $\checkmark$  Includes a report filtering dialog
- Access to report editor

#### **Personal Report**

- Quickly personalize reports
- Only available to you
- $\checkmark$  No report filtering dialog
- Cannot change the report definition
- $\checkmark$  Default if Personal report is set
- **▼ Will remember on next login**

### **Reporter Ribbon**

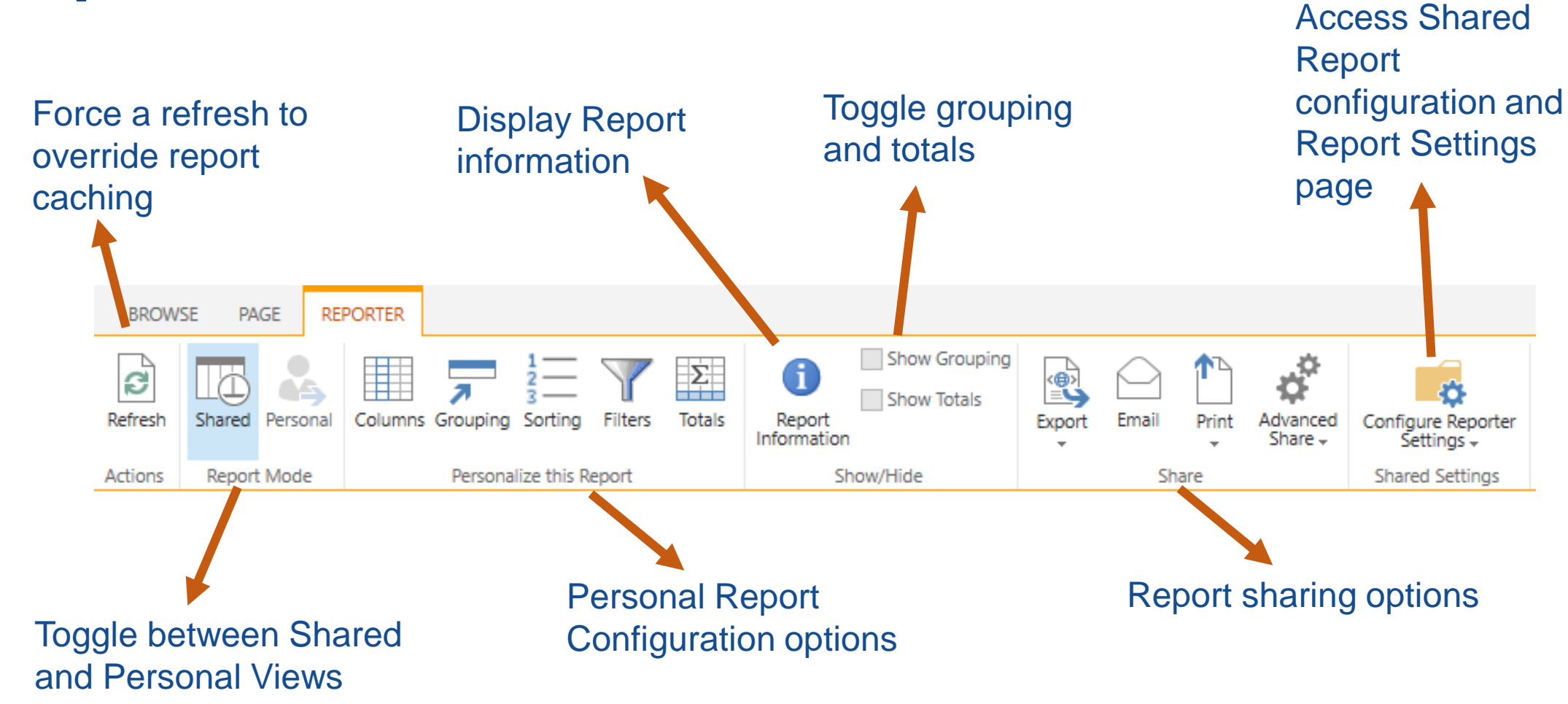

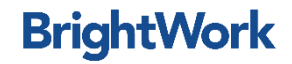

### **Reporter Ribbon**

#### $\checkmark$  Personalize this Report

- **Users can create their own version of a report and set it up the way** they want. The personal report is saved and users can toggle between the default shared report and the personal report.
- **Personal setup options include:** 
	- Columns
	- **Grouping**
	- **Sorting**
	- **Filters**
	- **Totals**

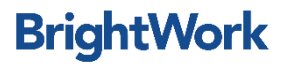

### **Report Information**

The BrightWork Report Information Window displays information about the currently viewed report, such as the Report Mode, Data Source and any Report Filters applied

 $\odot$ 

To access the Report Information Window:

or

 $\checkmark$  Click in the header of the report and then click the Reporter tab to make the Reporter ribbon appear

#### $\checkmark$  Click the Report Information  $\checkmark$  $\times$ **Report Information Report Title:** Report Mode All Projects Tells you whether the report is shared or personal Description: This report displays information from both the Project Statement and Projects Tracker lists. Data Source Scope: Current Site and sub-sites Tells you whether the report is using a report data source or if the report is using the cacheReport Mode: Shared **Shared Filters:** No Filters specified. Data Source: **Definition File** Location: BrightWork Reporter Library Gallery/All Project Summaries Name: **OPEN HELP**

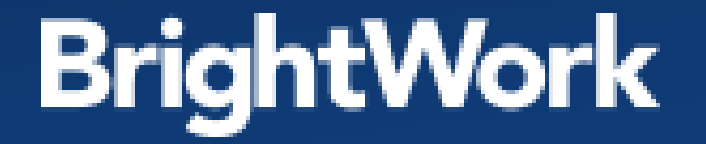

# Configure Reports

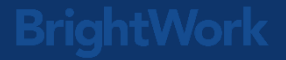

### **Configure Reports**

 $\checkmark$  Use the Reporter ribbon

The options available depend on the report type

- **✓** Chart
	- Available options: Chart Type; Filters
- **√ Gantt** 
	- Available options: Columns; Grouping; Sorting; Filterers
- $\checkmark$  List item
	- Available options: Columns; Grouping; Sorting; Filters; Totals
- $\checkmark$  Resourcing
	- Available options: Columns; Grouping; Sorting; Filters
- $\checkmark$  Once you create a personal report, it becomes the default display for your account
	- Toggle back by clicking Shared on the Reporter Ribbon

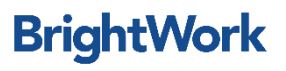

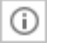

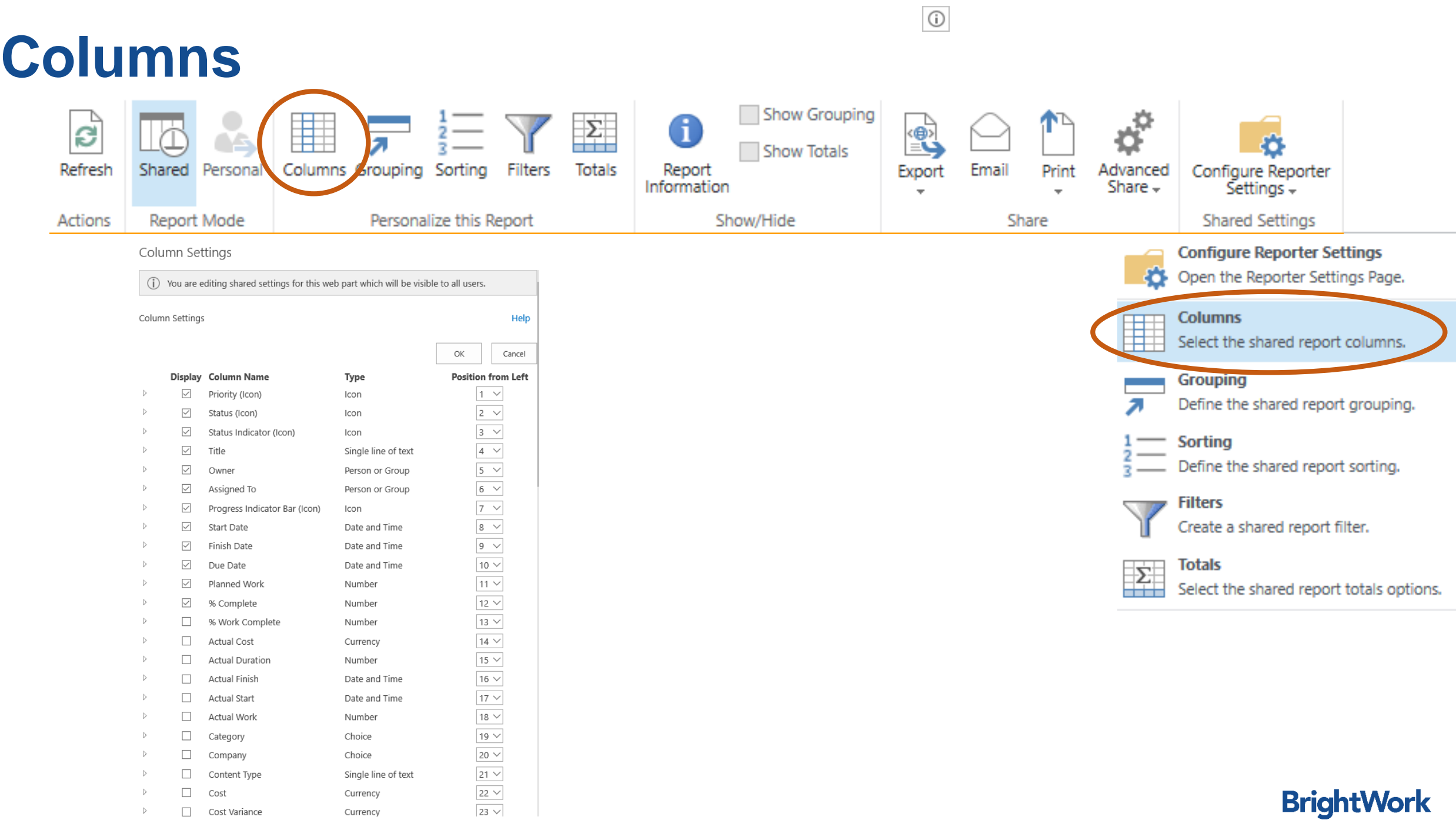

 $\Box$  Content Type

Cost Variance

 $\Box$  Cost

 $\hskip 10pt \rightarrow$ 

 $\triangleright$ 

 $\,$ 

Single line of text

Currency

Currency

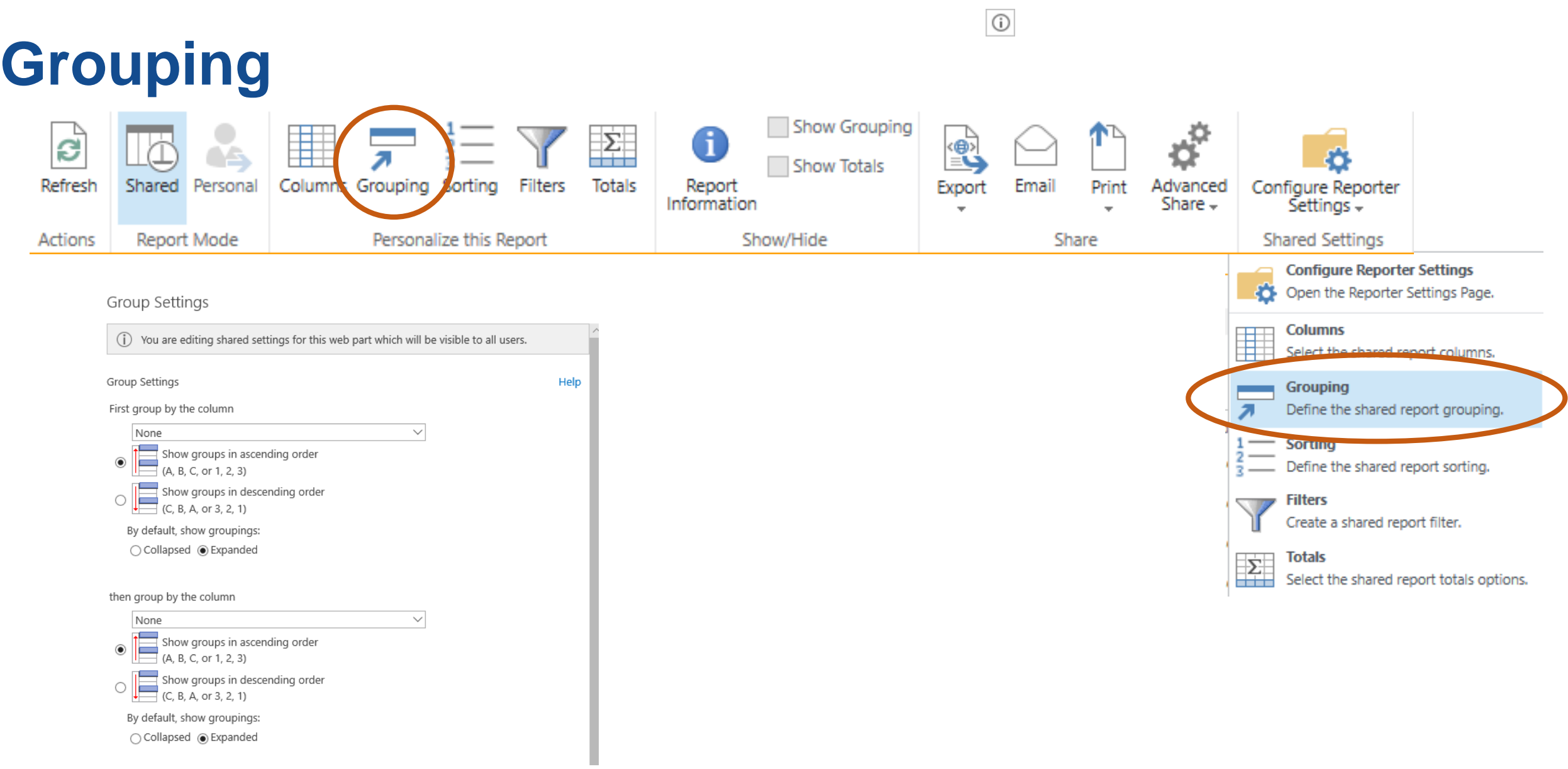

### **Sort**

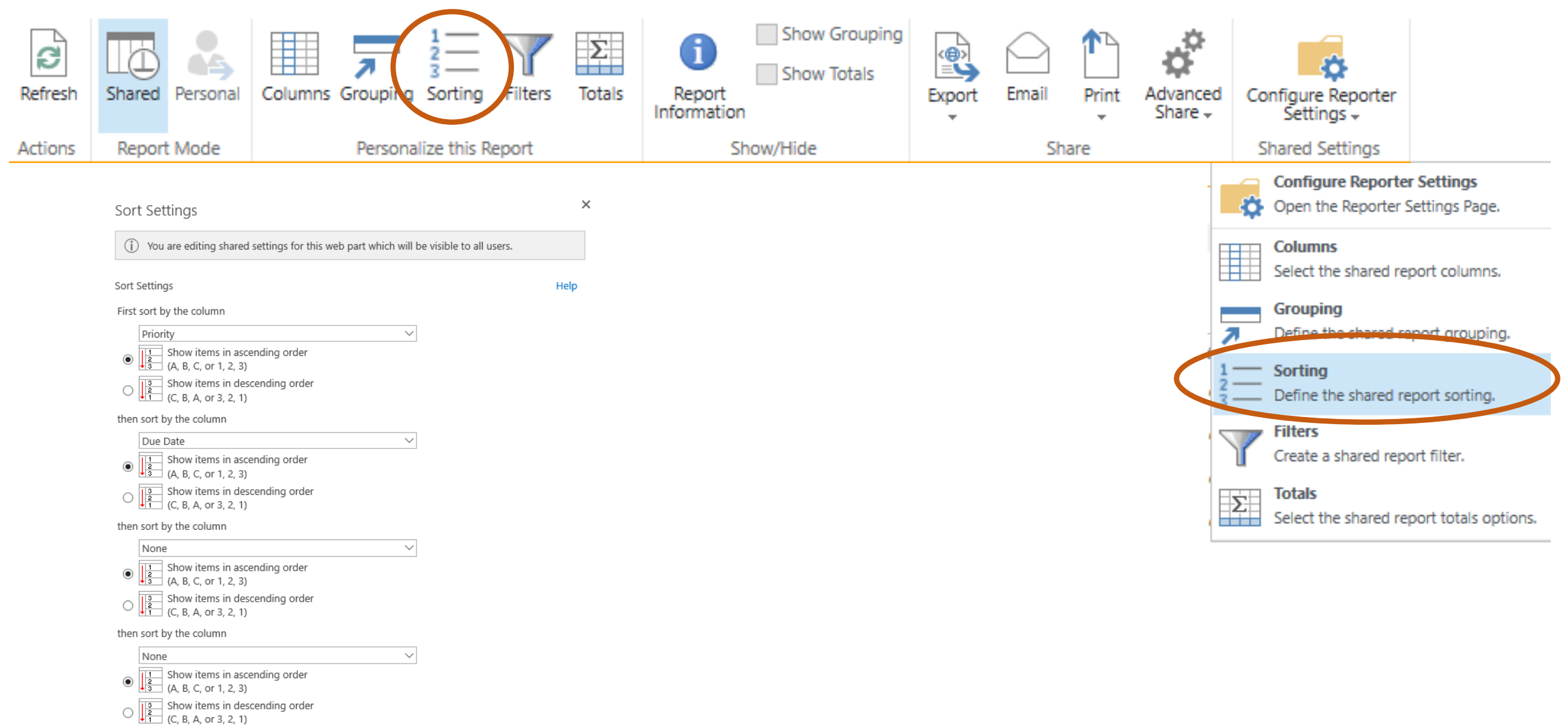

OK

Cancel

 $\odot$ 

**Filter**

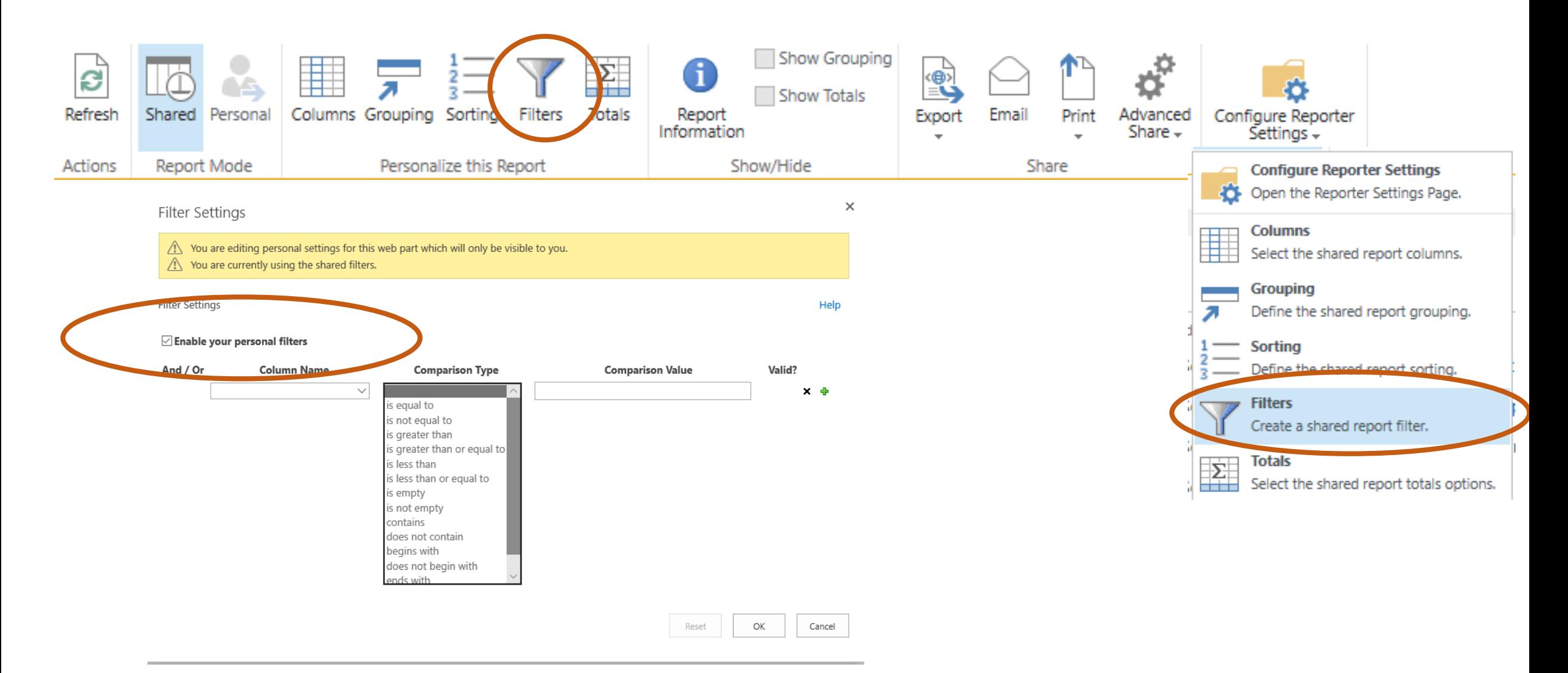

#### **BrightWork**

 $\odot$ 

### **Totals**

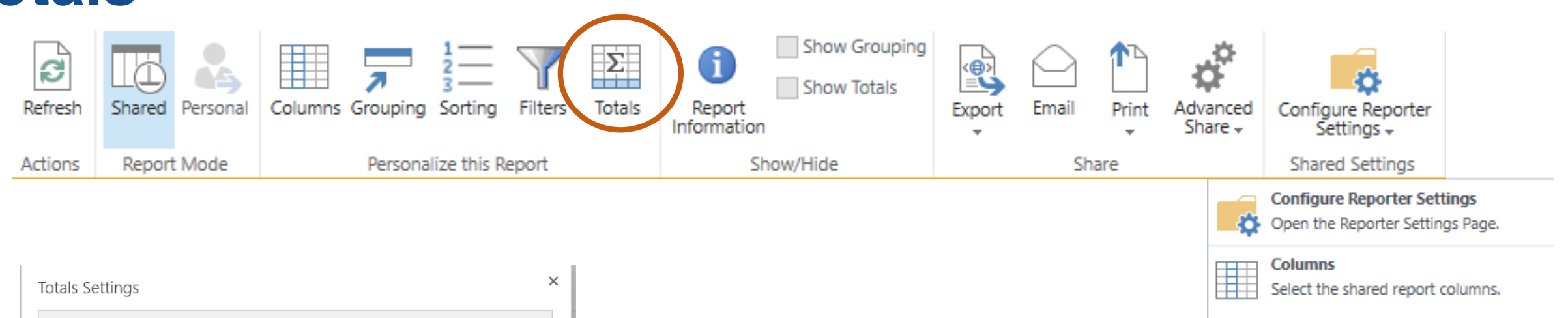

 $\odot$ 

**Grouping** 

**Sorting** 

**Filters** 

**Totals** 

л

 $1 2 -$ 

 $\frac{1}{2}$ 

Define the shared report grouping.

Define the shared report sorting.

**CONTRACTOR** 

Select the shared report totals options

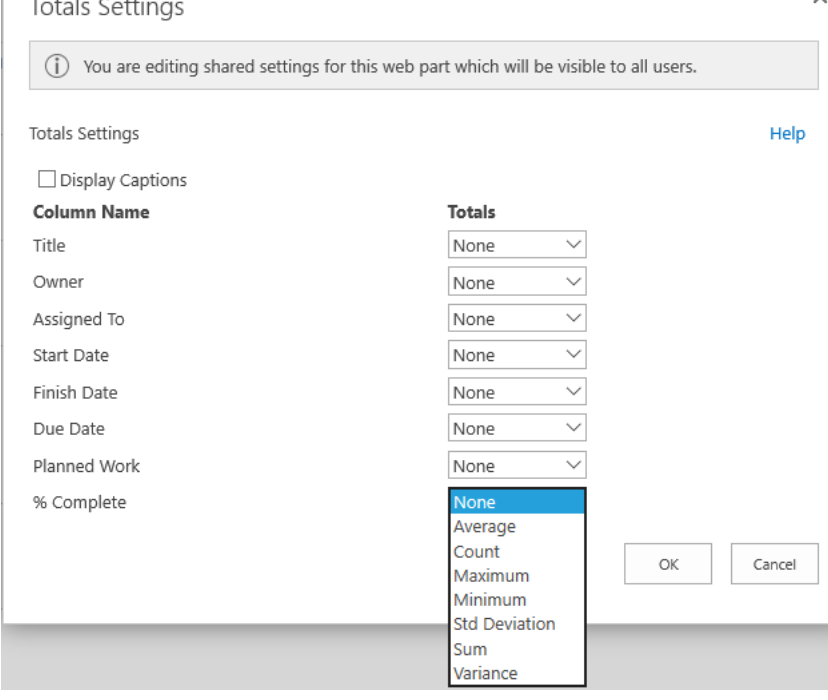

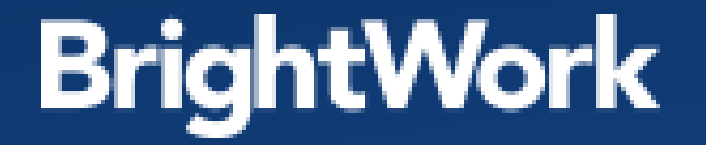

# Distribute Reports

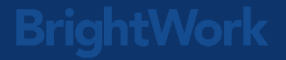

### **Distribute Reports**

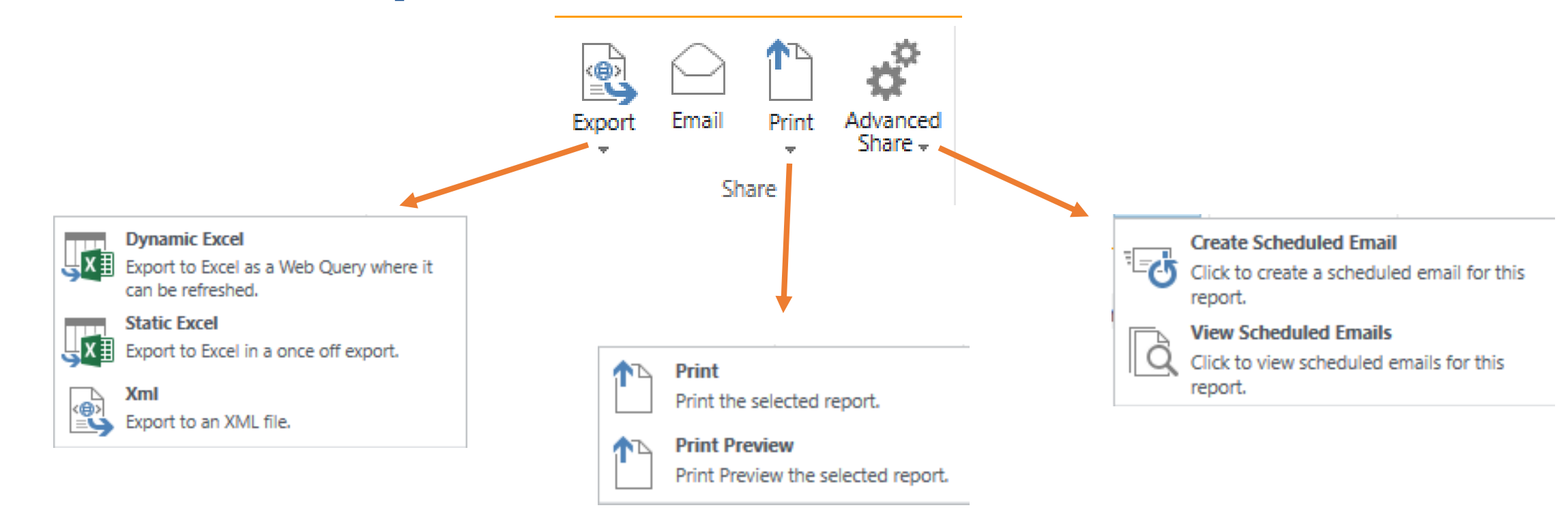

 $\odot$ 

### **Export to Excel**

#### Dynamic

- BrightWork Reporter allows you to create an .iqy file for the purposes of creating a refreshable data connection.
- **Click Export | Dynamic Excel** on the Reporter ribbon.
- Click Open on the File Download dialog
- **Click Open on the Opening Query dialog**
- $\checkmark$  Static
	- BrightWork Reporter can export directly to Microsoft Excel with report formatting (including Grouping) intact. This allows you to manipulate the report data in Excel and to share report data with individuals who do not have access to the project site where the report is displayed.
	- To export to Excel, **click Export | Static Excel** on the Reporter ribbon.
	- **This will open the File dialog where you will have the option of either opening the Excel file** directly or saving it to your hard-drive.
	- **Please note that Reporter Filters are not supported when exporting report** data**BrightW**

### **Print a Report to PDF**

- $\checkmark$  Not available out of the box
- Workaround available
- $\checkmark$  Print report to PDF

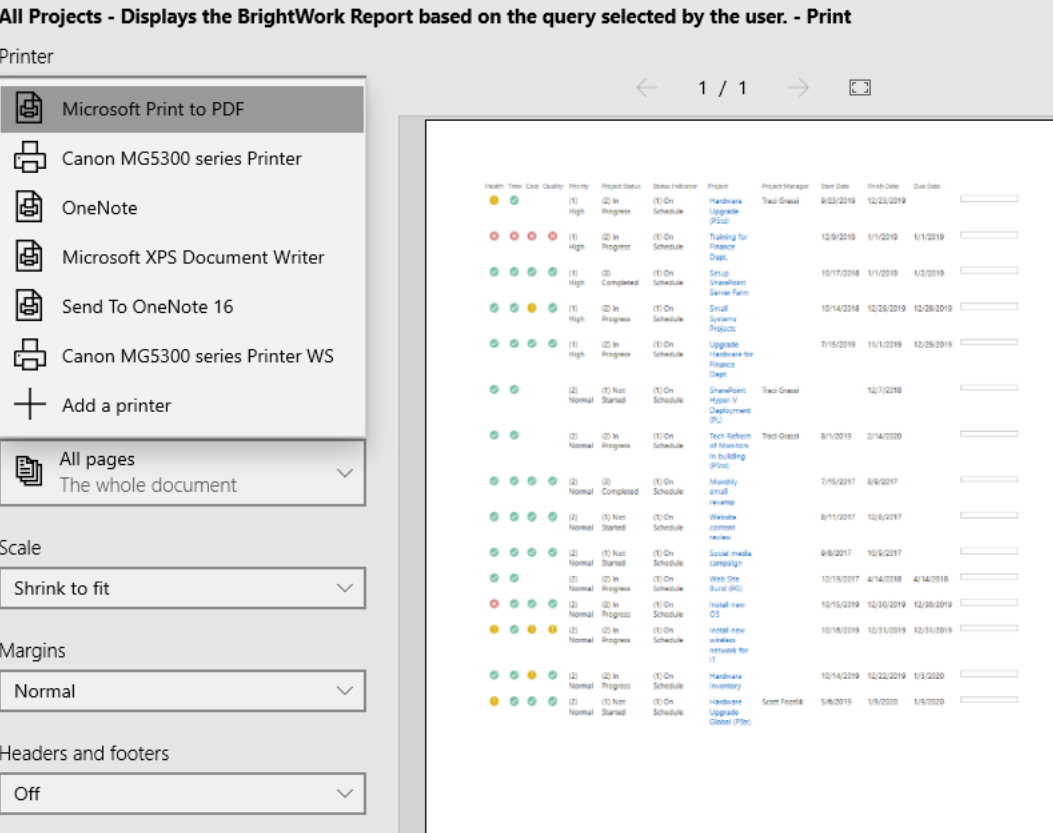

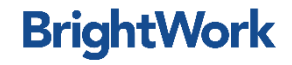

### **Why Schedule a Report?**

Some examples:

- $\checkmark$  Sending all users a weekly email of their overdue work
- Sending all users a weekly email of recently added items
- $\checkmark$  Sending a single user a list of all overdue work
- $\checkmark$  Send managers a weekly email of projects in trouble

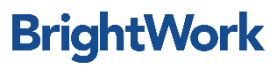

### **Advanced Share**

- $\checkmark$  Missing?
	- **Feature needs to be Activated**
- Activate Scheduled Email Feature
	- Go to the site where you want the feature enabled
	- Settings | Site Settings
	- Click Manage Site Features
	- **Activate the "BrightWork Scheduled Report Email"**

The Scheduled Report Email Timer Job must be activated in Central Administration. If it is not activated, you will see a message when you try to create a scheduled report email.

**BrightW** 

### **Points to Note**

- $\checkmark$  Gantt and Chart reports cannot be emailed
- $\checkmark$  Users require Full Control permission in the site to create scheduled report emails
- $\checkmark$  The Email Scheduler is security smart
	- user emails will only include items from the sites and lists that users have been granted access to. What they will get in their email is what they would see if they logged onto the page with the report
- $\checkmark$  The Scheduled Report Email site feature must be activated on a site by site basis
- $\checkmark$  All the scheduled report emails you add to a project site can be viewed and managed from the Scheduled Report Email list that is added when you activate the Scheduled Report Email site feature
	- To access the Scheduled Report Email list, click Site Contents | Scheduled Report Email
- $\checkmark$  Scheduled report emails can only be added to Project sites and cannot be added to the top site in BrightWork site collections, Template or Portfolio sites.
- $\checkmark$  The content of the Scheduled Report Email list is not included in BrightWork Site Copy
- $\checkmark$  All emails are sent on Server Time
	- If you are using a hosted solution, you should be aware of your servers local time when scheduling emails

# **QUICK POLL!** For future Webinars what report types would you like to learn more about?

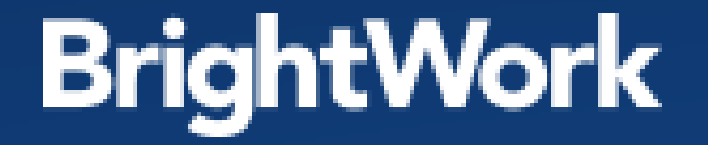

# Thank you for Attending

# QUESTIONS?

Use the questions pane in GoToWebinar to ask questions